## 證書下載操作流程

G

全域科技

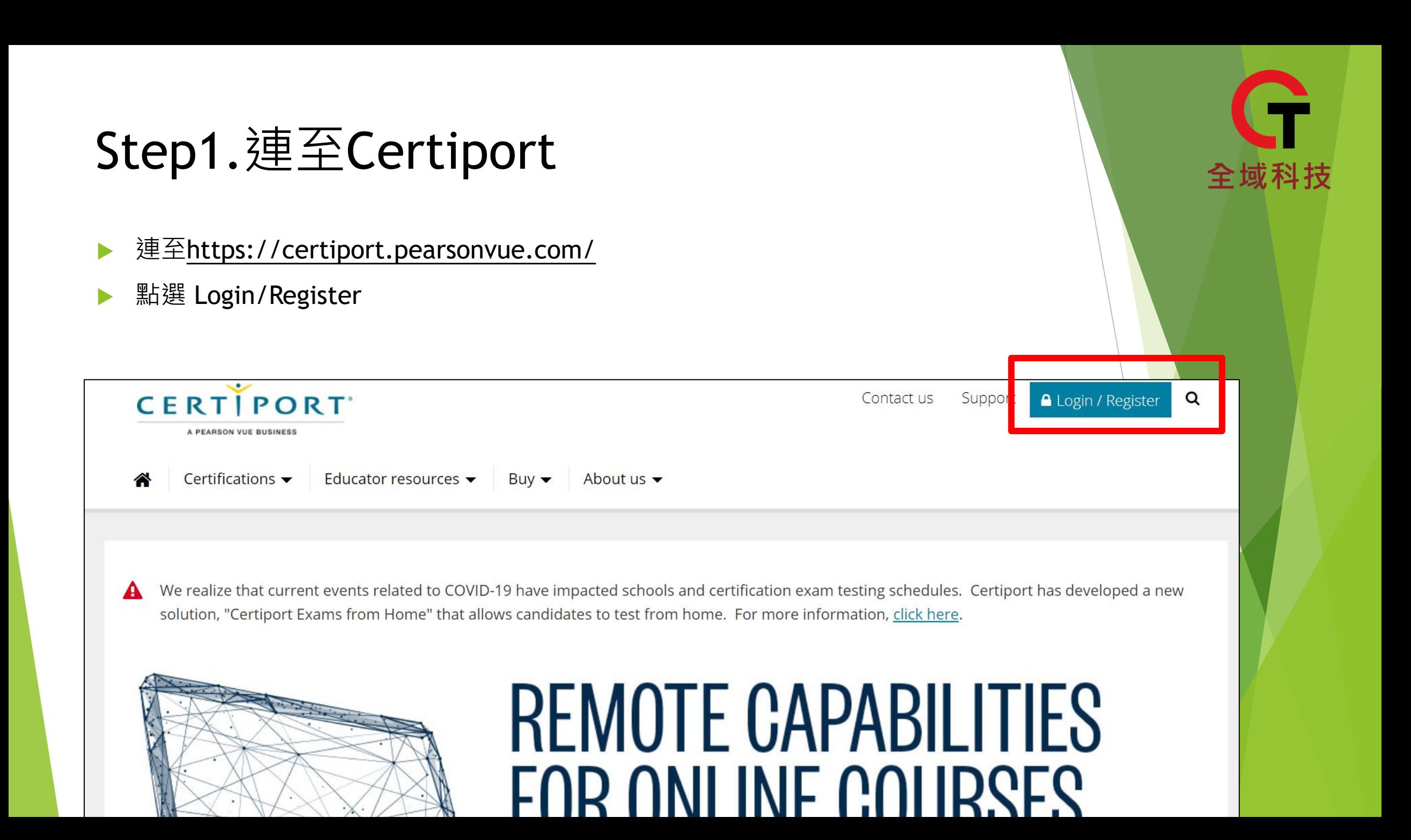

## Step2.登入帳號密碼

#### ▶ 登入當初考試註冊的帳號密碼

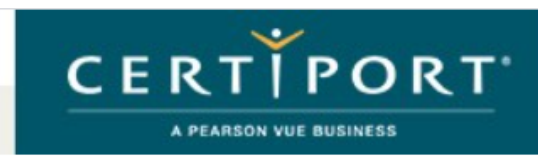

#### 登入

請輸入使用者名稱和密碼登入 Certiport 網站。

#### 新增使用者

要在 Certiport 站點上建立使用者帳號,您必須先註冊。

全域科技

 $\frac{Y(t)}{1-t(t)}$ 

in.

【註冊】

您正在使用安全模式登入,該模式應用業界標準 SSL 加密以保護登入憑證。登入後,您將離開安全模式。

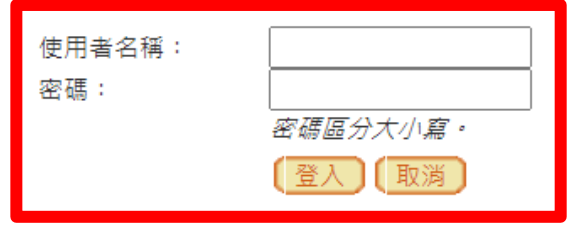

#### 我無法存取我的帳號

© 2020 Certiport, a business of NCS Pearson, Inc. | Certiport 隱私政策 | 站點地圖

This website uses cookies. Continuing to use this website gives consent to cookies being used. For more information see our cookies policy.

## Step3.確認身分為"考生"

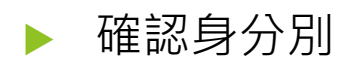

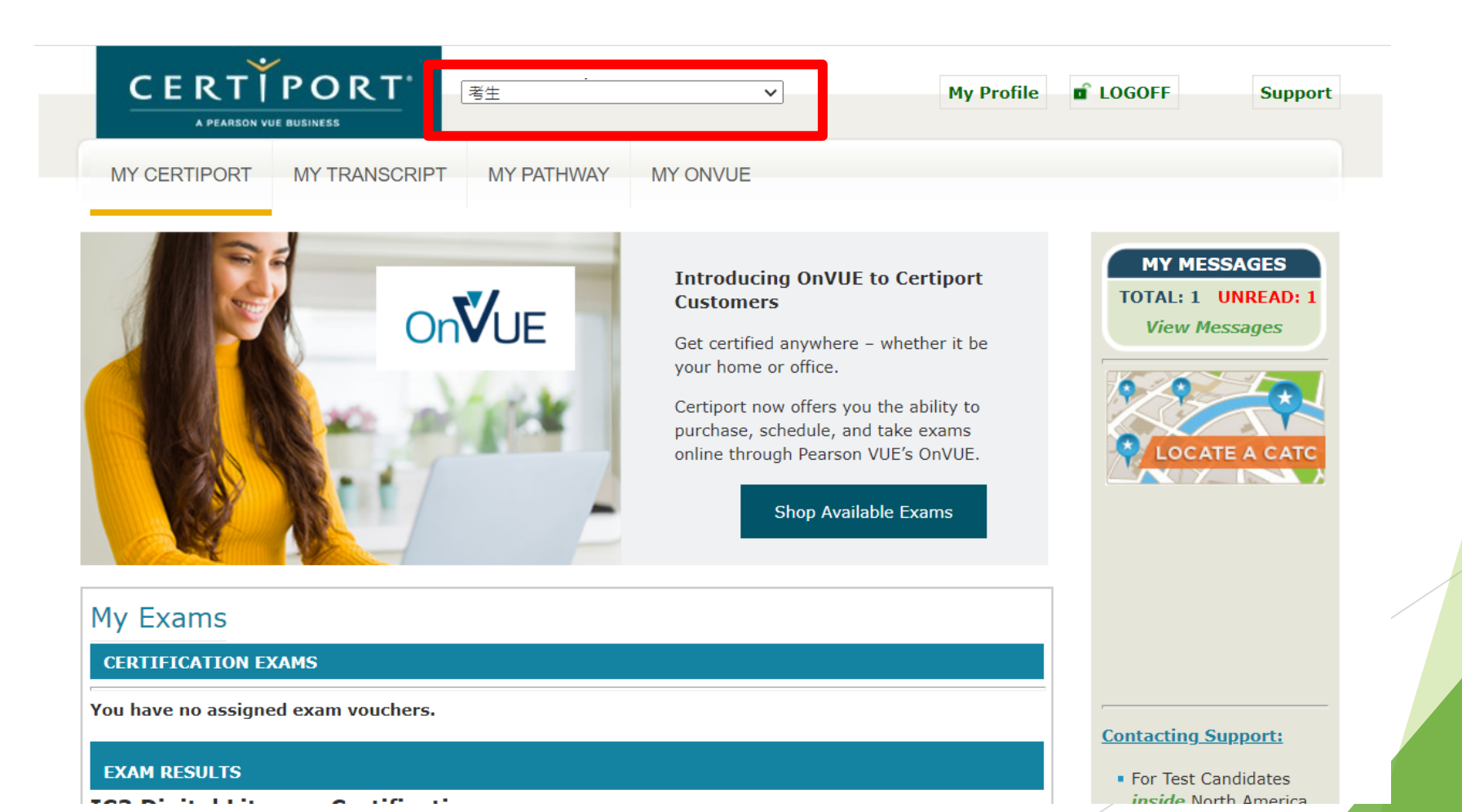

# 全域科技

## Step4.點擊MY TRANSCRIPT

### ▶ 點擊MY TRANSCRIPT

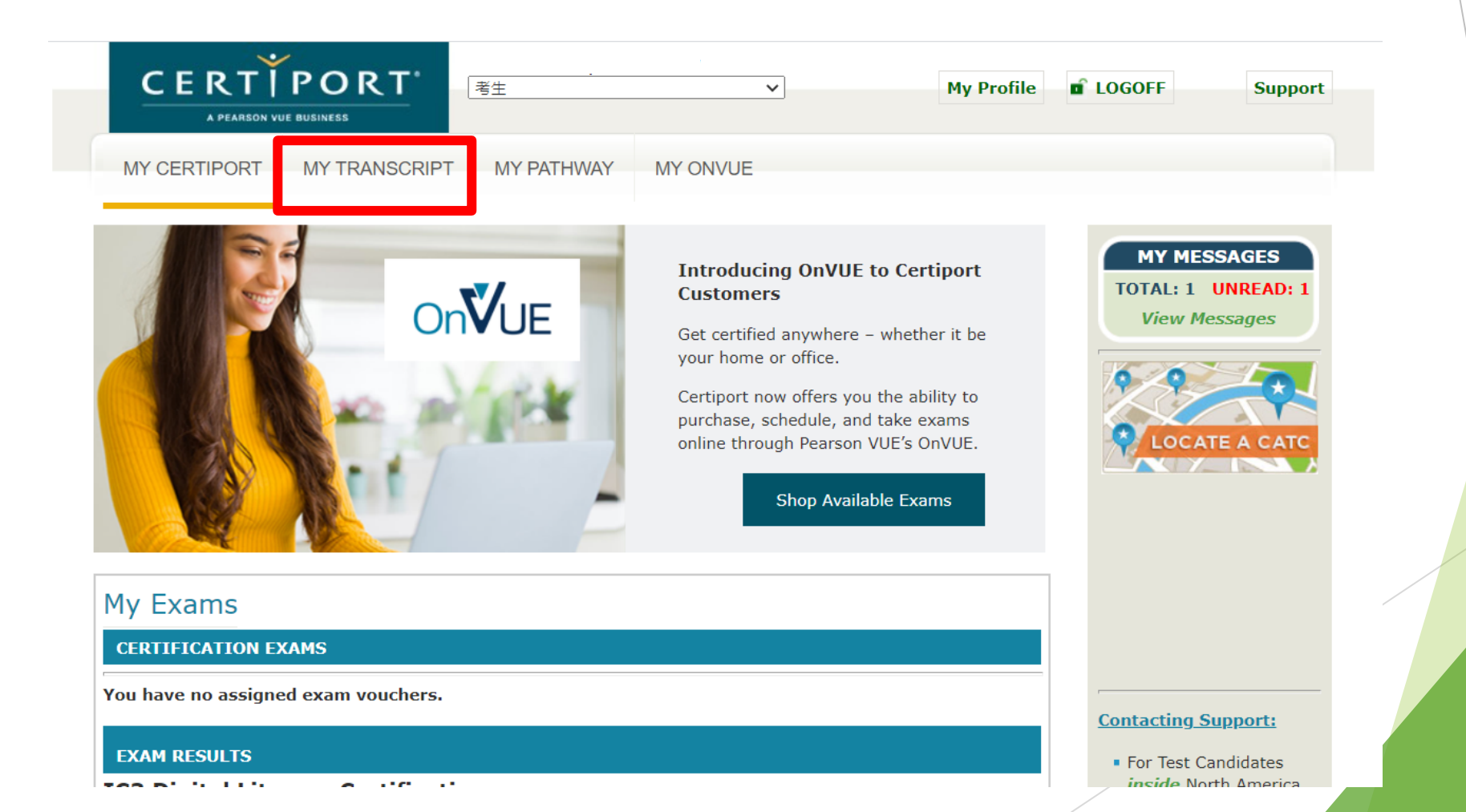

全域科技

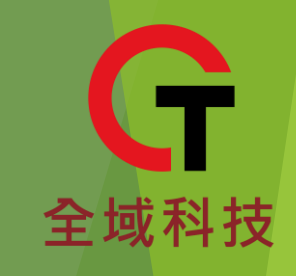

## Step5.下載檔案

#### **My Transcript**

您可以從兩項檢視選項中選取一項檢視此頁面:

- 授權檢視- 顯示被授與數位成績單存取權限的人員可用的資訊。
- 個人檢視 顯示類似資訊,並且透過按一下考試連結,即可檢視您的考試分數。授權檢視者沒有存取您的分數報表的權限。

• 先顯示姓: 可以在 我的個人資料中修改

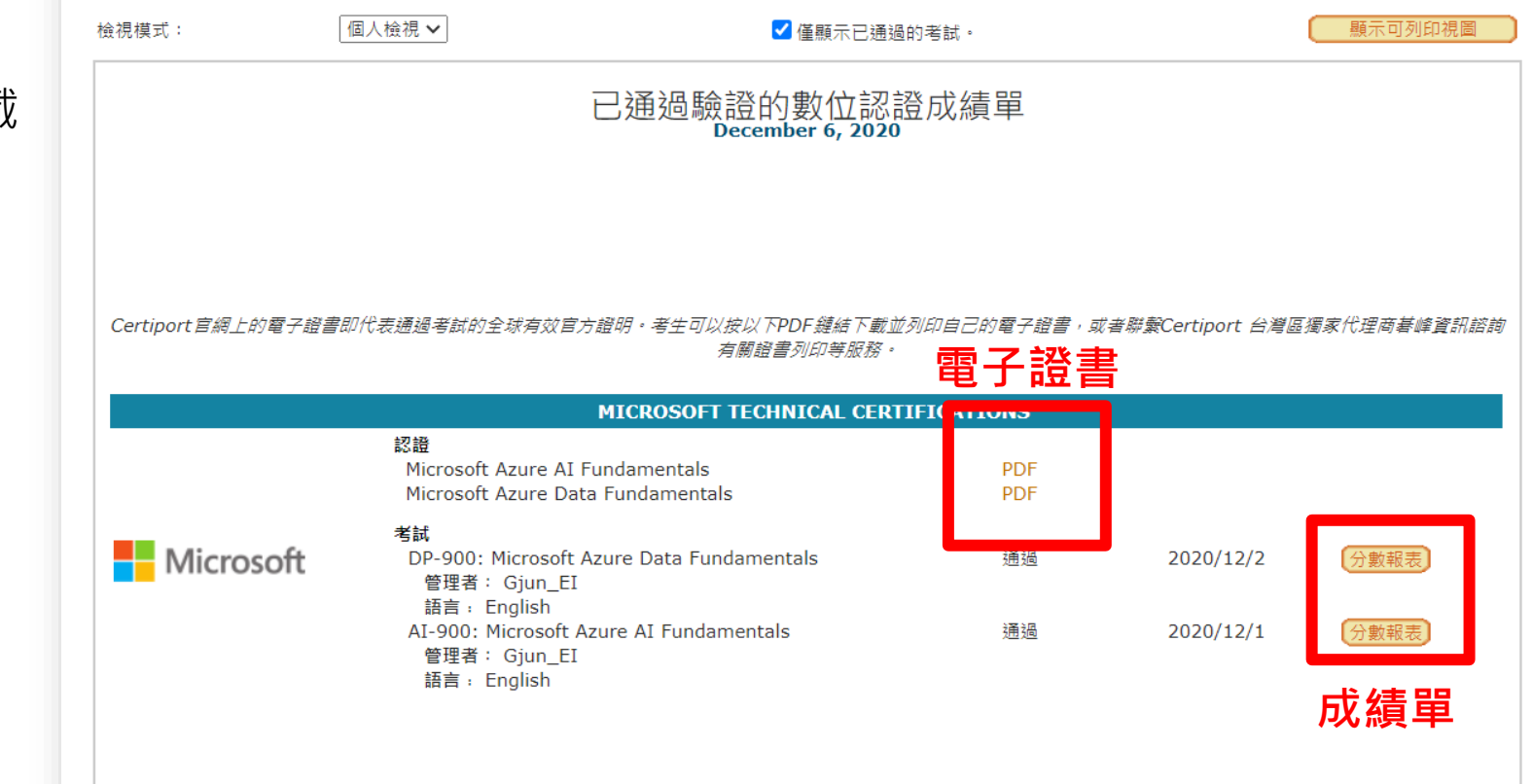

#### ▶ 此頁面有提供成績單及電子證書下載

## Step6.證書下載

**PDFView.aspx** 

 $1/1$ 

全域科技

 $\circ$ 

土

ē

## **Microsoft Certified Azure AI Fundamentals**